## **FirstNet - Nursing Triage**

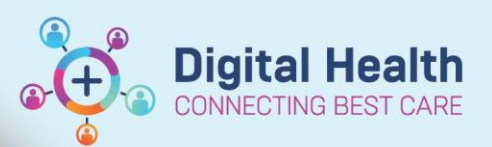

**Digital Health Quick Reference Guide** 

## **This Quick Reference Guide will explain how to:**

Complete a nursing Triage in FirstNet

1. Once the patient has been added to FirstNet via **Quick Registration**, locate the patient in the **Triage Zone.** Ensure the **Waiting Room** filter is selected.

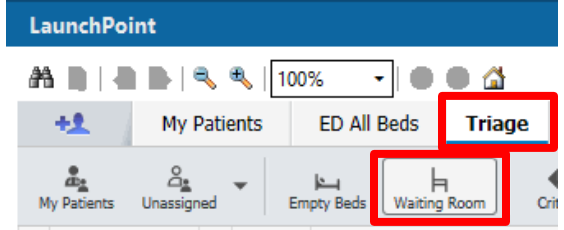

2. **REFRESH** the page from the top right hand corner of the page

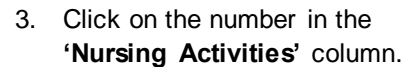

4. The outstanding Activities window will display. Highlight **'ED Triage'** in blue and click on '**Document'** at the bottom right of the page, which opens the Triage Assessment form.

**Activities** Patient Care (1)  $\equiv$ [1] Patient Care  $\Box$ e  $\Box$ ED Triage 28/06/2023 14:05:00, Stop Date 28/06/2023 14:05:00, ED Triage 目も Close

0 minutes ago

 $\boxtimes$   $\blacksquare$ 

 $\mathbf{1}$ 

5. Commence triage including the **Presenting Problem/Assessment, Visit Complaint, Triage Category**, and **Infectious Risk Screening**, which are yellow mandatory fields.

Note: The triage assessment form contains one assessment text box with a separate drop down visit complaint.

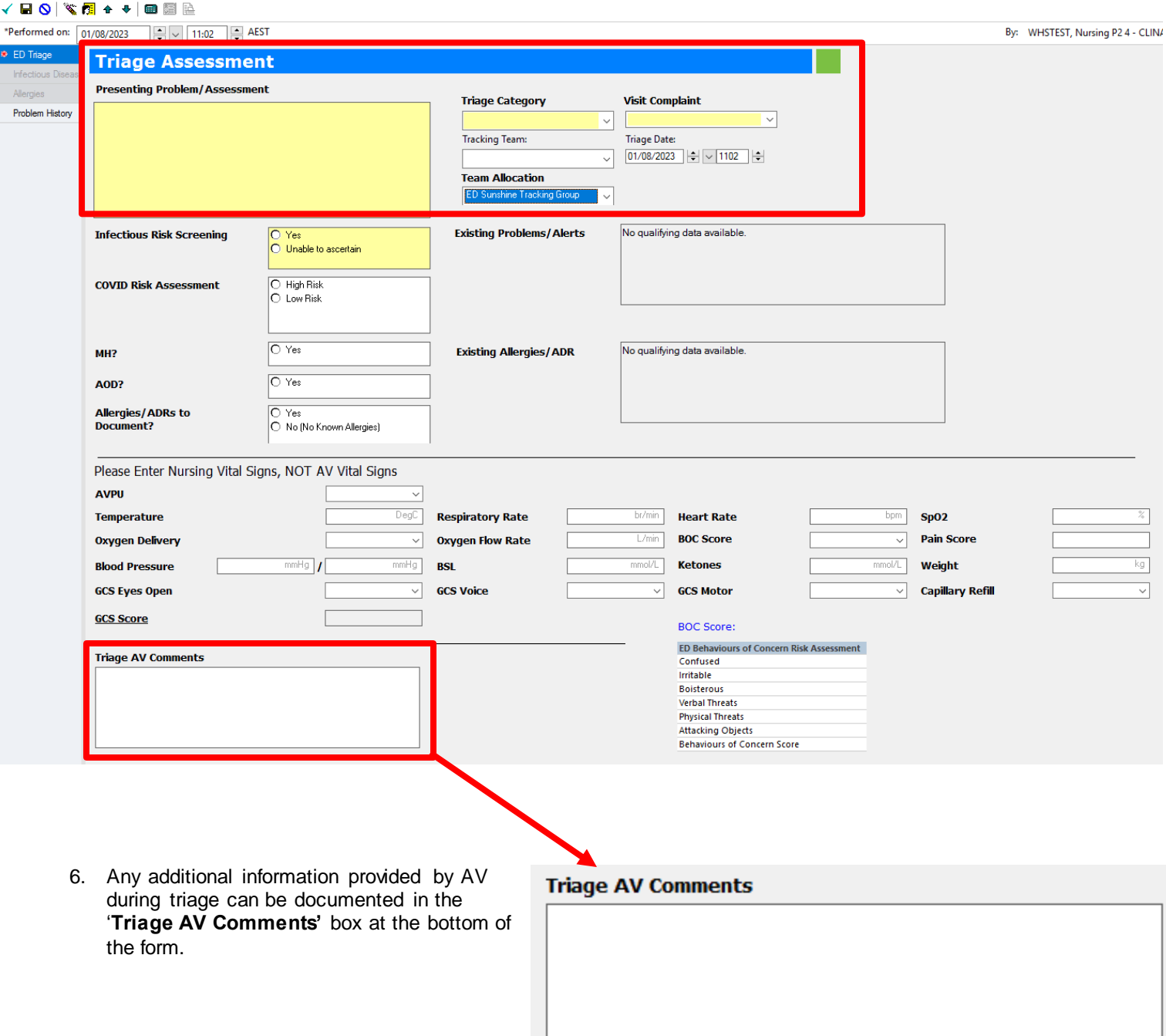

**Digital Health** Digital Health<br>CONNECTING BEST CARE Quick Reference Guide

7. Clicking **'Yes'** on infectious screening will pop up with a separate risk screening form to complete. COVID Risk Assessment is separate. Note: Fill in the top 6 questions

that are mandatory. The return arrow  $\bullet$ takes you back to the triage form. Click '**Unable to ascertain'** if unable to complete identification of infectious risk at the time of triage. This will then be automatically be tasked to be completed by the bedside nurse.

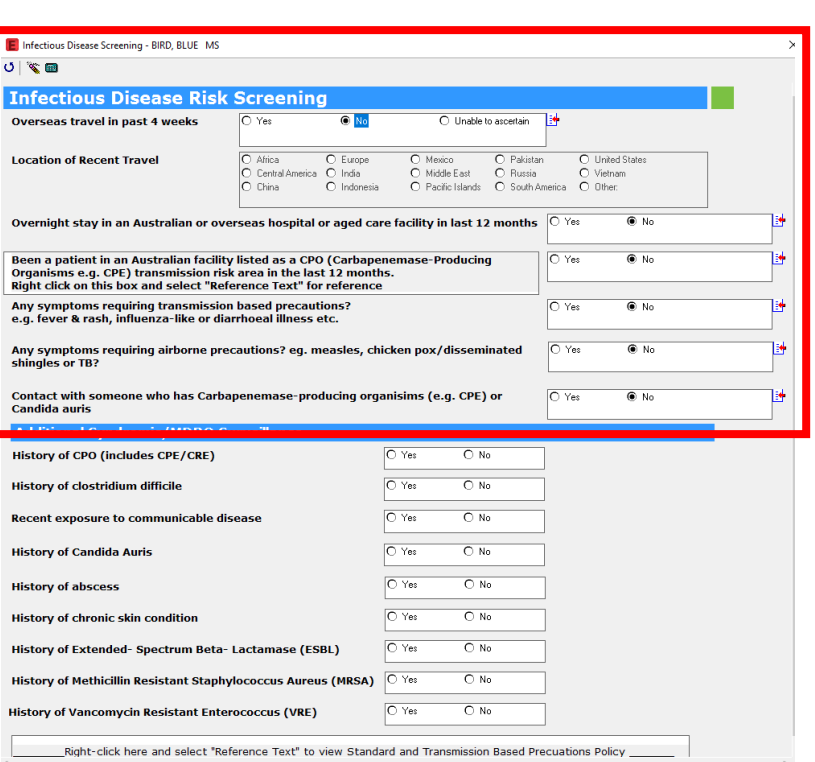

**Digital Health** 

8. The triage assessment form allows for early streaming for of **MH** and **AOD** for consults.

Selecting Yes or No to Allergies open the EMR Allergies window.

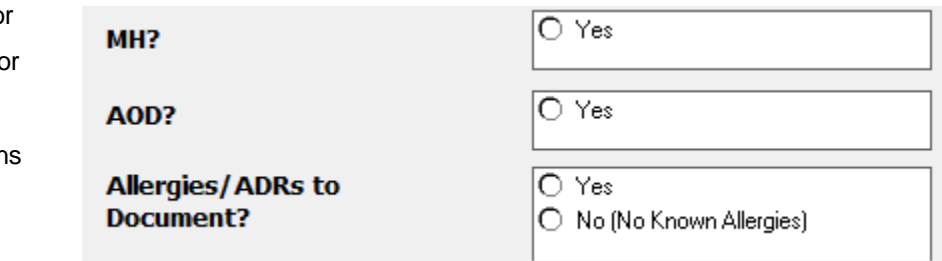

9. Entering NURSING observations (Vital Signs/BOC/GCS) taken in either front or AV triage will populate onto the patient observation chart.

Any critical Vital Signs will flag for review as either urgent, 15 or 30 minutes. This replaces paper based documentation, and will allow for earlier detection of clinical deterioration.

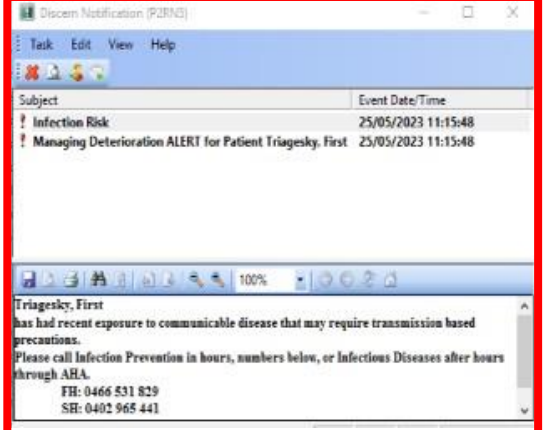

10. Click green tick in upper left corner of triage assessment form when completed, click blue circle to cancel charting and return to LaunchPoint.

## 11. The ED Triage task will drop off the nursing activities and the patient will no longer show in the '**Triage Zone'**

12. To locate the patient in the waiting room select the appropriate **waiting room zone** for the campus you work at. See below Footscray 'WR' Zone. The patient Status will now change from '**Triage Needed'** to **'Unassigned'** until a treating clinician or nurse picks up the patient.

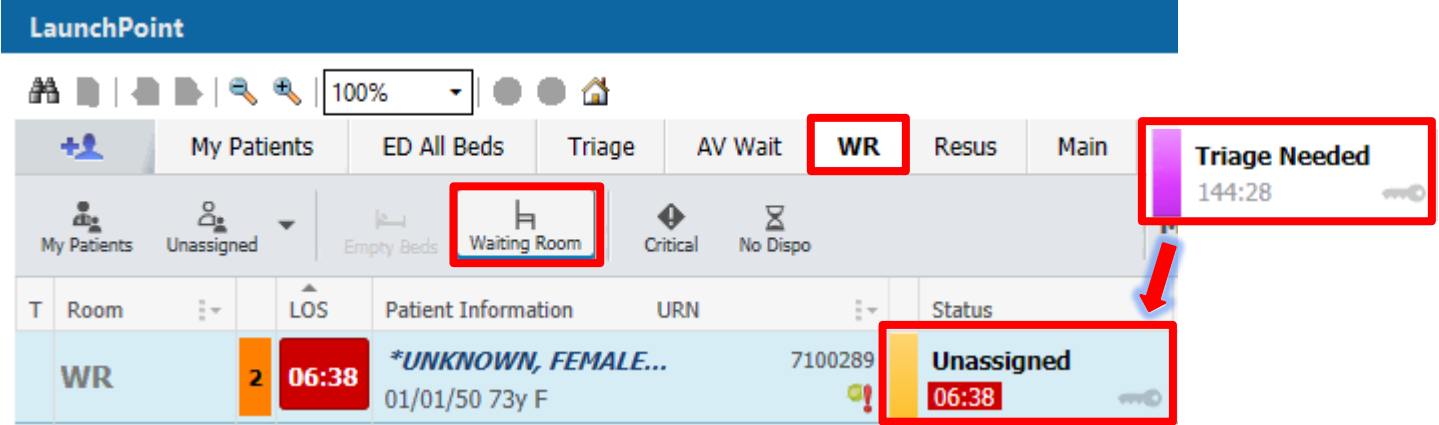

## **IMPORTANT**

- 1) Visit complaint is the drop down box where common presenting complaints are listed in alphabetical order. Typing the first letters of presenting complaint expedite search.
- 2) Any BOC score of >2 will display red on the 'Room' column once triage completed.  $\frac{WR}{poc}$
- **AV WR** 3) Selection of 'High Risk' for COVID will trigger an ED isolation alert, displays on 'Room' column. **Isolation**
- 4) To Re Categorise patient (up or down grade) you must complete the **'Re Triage'** process (QRG).
- 5) To amend you Triage form follow the 'FirstNet How to Access, Modify and Unchart PowerForms' QRG.

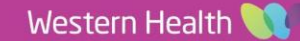

Ē

**Digital Health** 

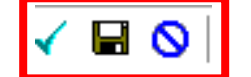